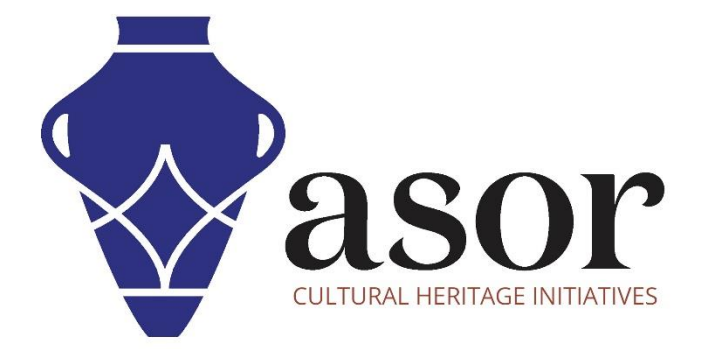

القياس التصويري- أجي سوفت ميتاشيب

تصدير نماذج الإصدار المحترف/ سطح ثلاثي الابعاد (12.04)

William Raynolds Jared Koller Aida Ejroushi (Arabic)

## **بشأن أجي سوفت ميتاشيب**

Agisoft Metashape هو منتج برمجي قائم بذاته يقوم بإجراء معالجة تصويرية للصور الرقمية ويولد بيانات مكانية ثلاثية الأبعاد لاستخدامها في تطبيقات نظم المعلومات الجغرافية وتوثيق التراث الثقافي وإنتاج المؤثرات المرئية وكذلك للقياسات غير المباشرة لألشياء ذات المقاييس المختلفة. يوفر هذا البرنامج منصة لمتخصصي التراث الثقافي لإنشاء مشاهد واقع افتراضي وشبكات ثلاثية الأبعاد وإسقاطات إملائية وخرائط مرجعية جغرافية والمزيد من الصور و / أو عمليات المسح بالليزر تلقائًيا بالكامل.

سيوضح هذا الدرس التعليمي لـ ASOR (12.04 ) كيفية تصدير نموذج سطح (ثلاثي الأبعاد) في Agisoft Metashape Professional على سطح مكتب .Windows

تركز دروس ASOR التعليمية لـ Metashape على إنشاء أسطح ثلاثية الأبعاد وصور تقويمية للأشياء والمعالم الأثرية والهندسة المعمارية خلال مسوحات التراث الثقافي عبر شرق البحر األبيض المتوسط وشمال إفريقيا. تخطط ASOR لتوسيع نطاق دروس القياس التصويري الخاصة بها، ولكن بالنسبة ألي أسئلة لم يتم تناولها في هذه البرامج التعليمية، يرجى زيارة صفحة مجتمع اجي سوفت، <u>Agisoft's Community page</u> والتي تتضمن مقاطع فيديو وبرامج تعليمية مكتوبة ودليل البرنامج ومنتدى مجتمع يتكون من مستخدمي Metashape.

## **تصدير نماذج األسطح )ثالثية األبعاد(**

1 .بعد بناء نموذج سطحي )ثالثي األبعاد( في) Metashape راجع دروس ASOR من 06.04 إلى 11.04 لمعرفة خطوات إنشاء النماذج ثالثية األبعاد(، يمكن للمستخدمين تصدير هذا النموذج إلى العديد من التنسيقات. ملف OBJ Wavefront هو نوع ملف شائع االستخدام ألعمال التراث الثقافي، ومع ذلك، يدعم Metashape تصدير التمثيلات المختلفة: نقاط الربط وسحب النقاط الكثيفة، معايرة الكاميرا وبيانات اتجاه الكاميرا ، الشبكة (الأسطح) ، إلخ.

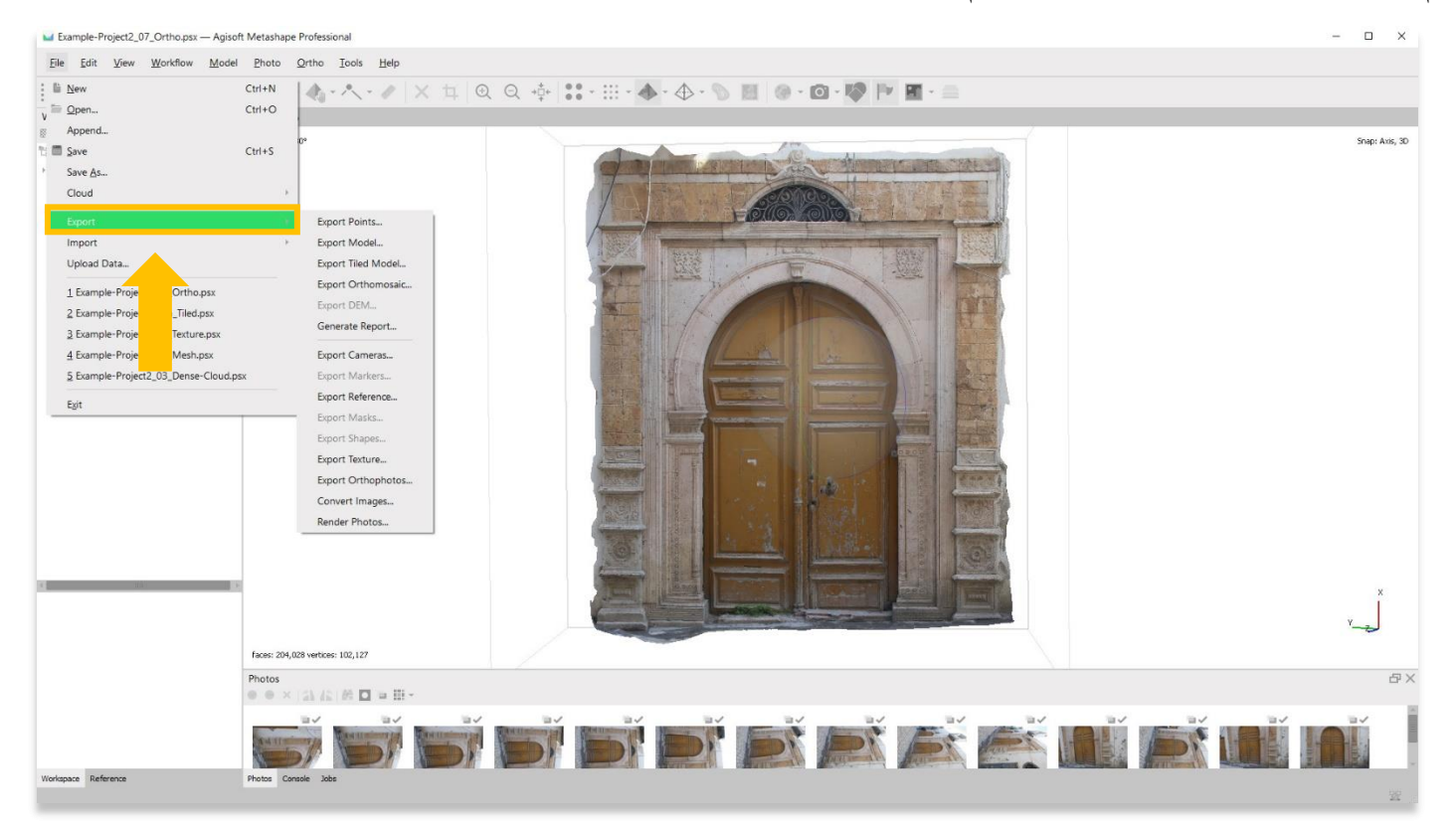

قم بالتصدير عن طريق اختيار خيار القائمة ملف، ثم تصدير.

2. اختر نوع الملف المفضل لديك عند حفظ النموذج ثلاثي الأبعاد. في المثال أدناه، تم تحديد .obj. احتفظ بالإعدادات الافتراضية في النافذة المنبثقة، ثم اضغط على موافق.

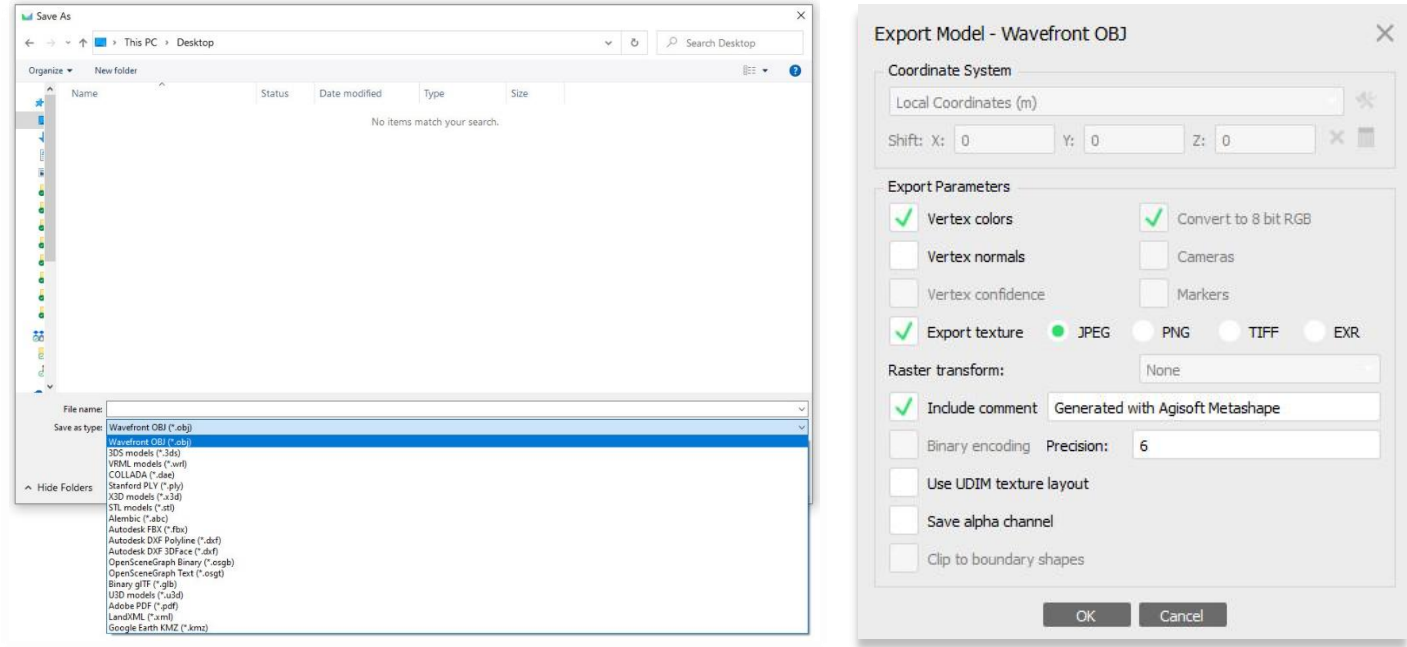

3 .حدد موقع النموذج ثلاثي الأبعاد المحفوظ على جهاز الكمبيوتر الخاص بك. ستلاحظ أن هناك ثلاث ملفات مرتبطة بالنموذج الذي تم تصديره: (أ) ملف obj،.( ب( ملف mtl .(نموذج سطح بدون نسيج( ، و )ج( ملف jpg.( ملف نسيج فقط( . سيعرض ملف OBJ وحده نموذجك على العديد من برامج التصور ثالثية األبعاد. ملفات mtl .و jpg .هي نسخ احتياطية في حال احتجت إلى تعيينها يدوًيا إلى طرازك.

يعد برنامج Microsoft 3D Viewer أحد البرامج المفيدة لعرض النموذج ثلاثي الأبعاد الخاص بك خارج Agisoft Metascan. يأتي هذا بشكل قياسي على أي جهاز كمبيوتر يشتمل على 10 Windows أو أعلى. لفتح ملف OBJ في عارض ثالثي األبعاد، انقر بزر الماو س األيمن على ملفك، ثم اختر فتح باستخدام> عارض ثلاثي الأبعاد.

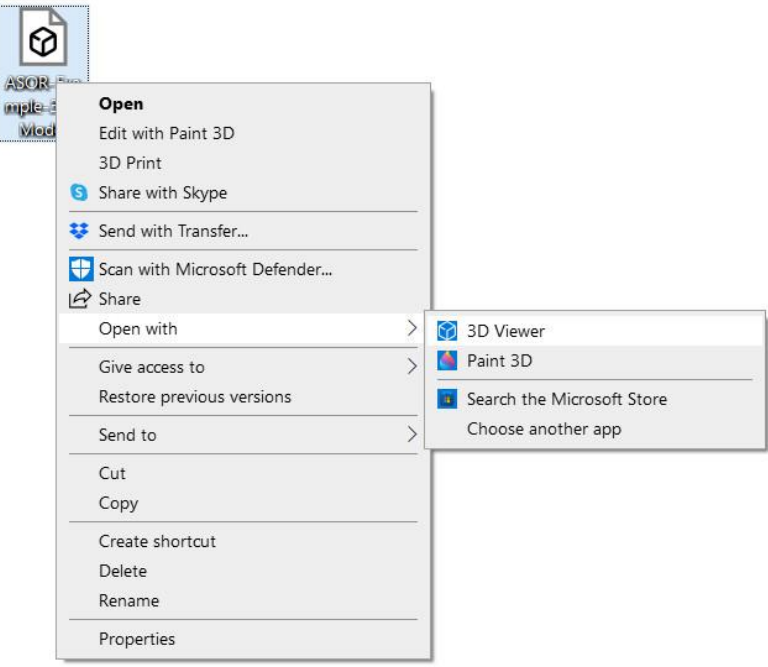

4. سيظهر النموذج ثلاثي الأبعاد في العارض ثلاثي الأبعاد مع الزخارف القائمة على الصور المرتبطة. إذا لاحظت صعوبة المناورة في الاتجاه أو التدوير في العارض ثلاثي الأبعاد، فيمكنك ضبط هذا الاتجاه في Agisoft Metascan وتصديره مرة أخرى باتجاه جديد.

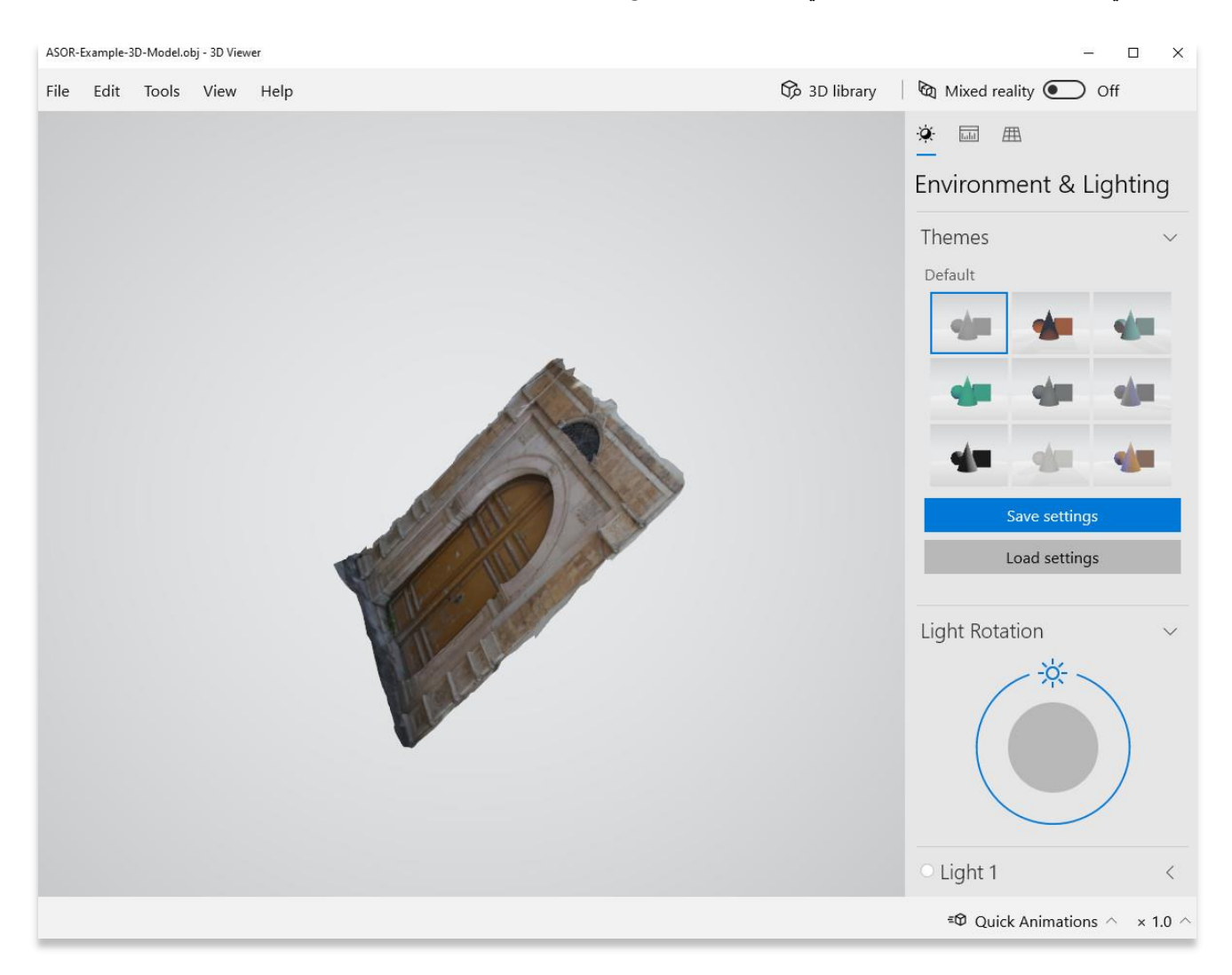

5. يمكن أيضًا فتح ملفات OBJ على Meshlab وAdobe Acrobat و Reader والعديد من منصات التصور الأخرى.

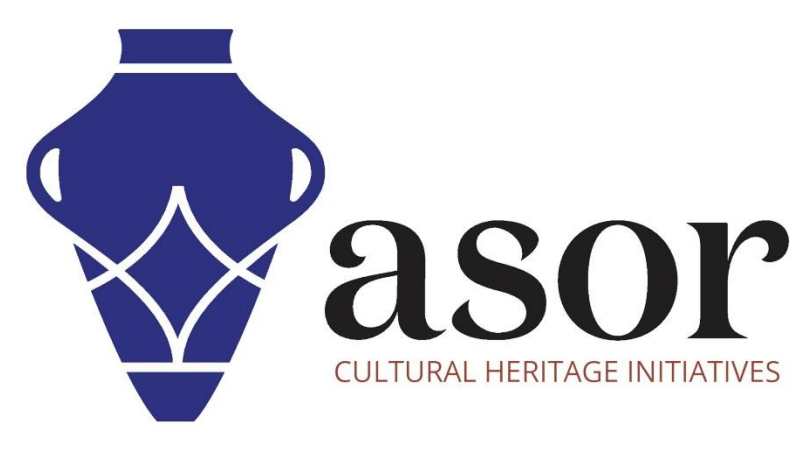

شاهد جميع برامج ASOR التعليمية مجاًنا **[asor.org/chi/chi-tutorials-](https://www.asor.org/chi/chi-tutorials-ar)ar**